# 初期設定 (アカウント登録)

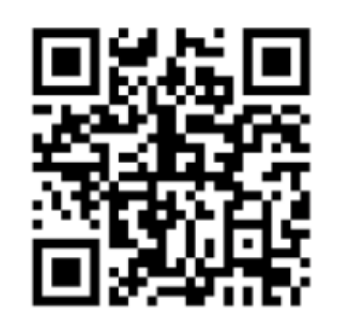

QRコードを読み取ります

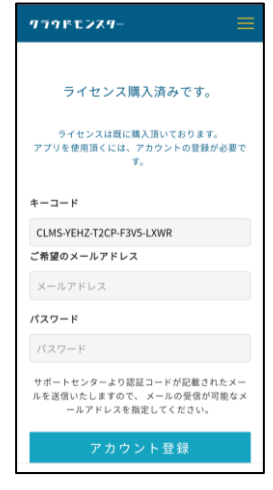

任意のメールアドレスと パスワードを作成してください

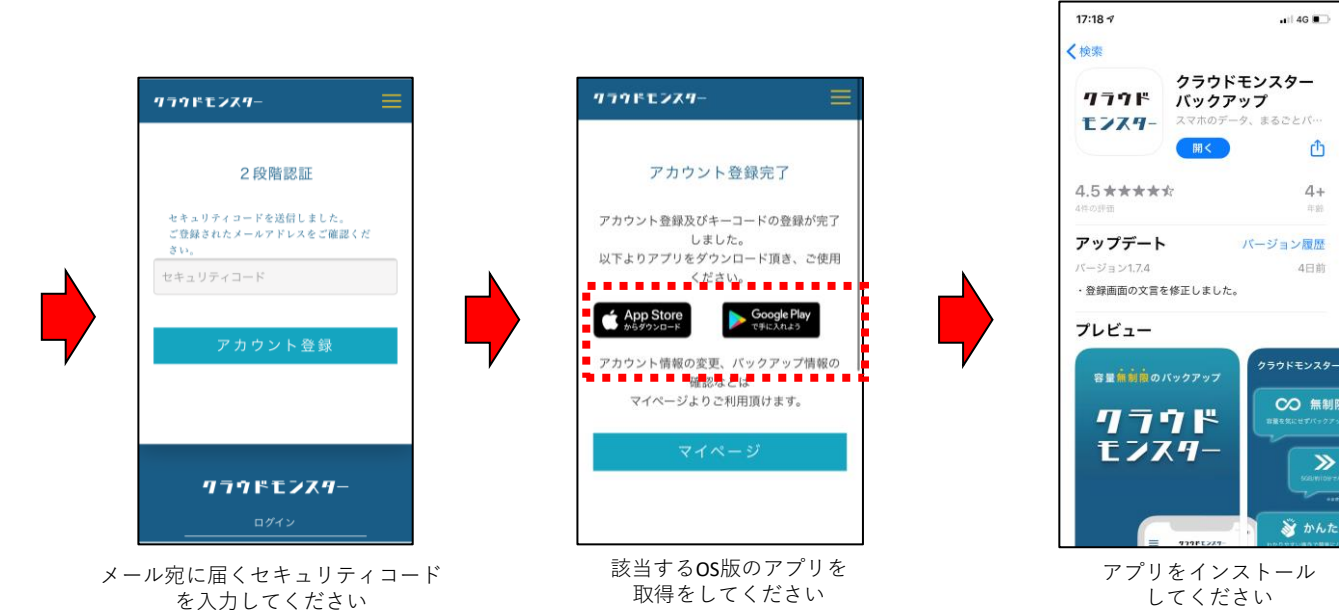

1

### 初期設定(アプリ起動)

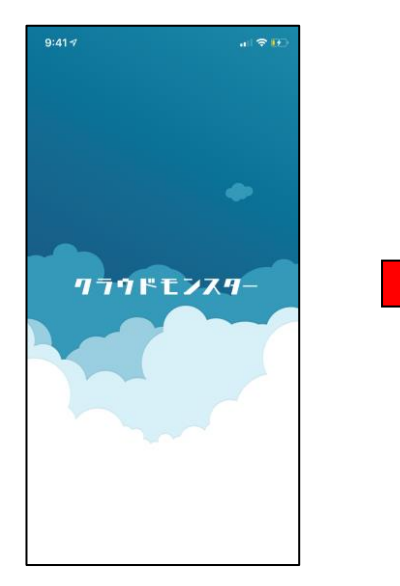

アプリを起動してください

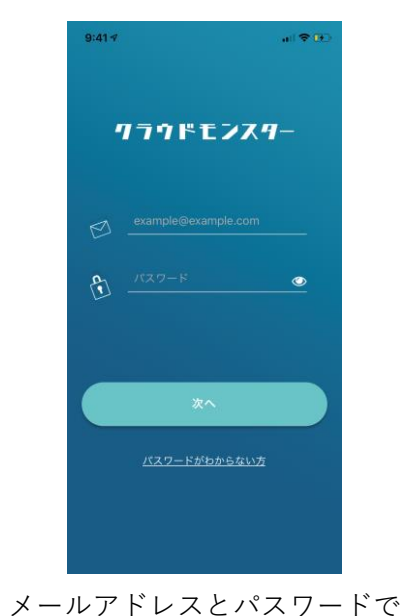

ログインをしてください

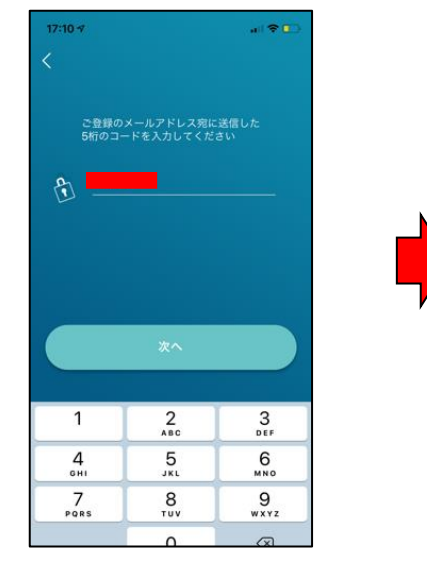

登録したメールアドレス宛に届く セキュリティコードを入力してください

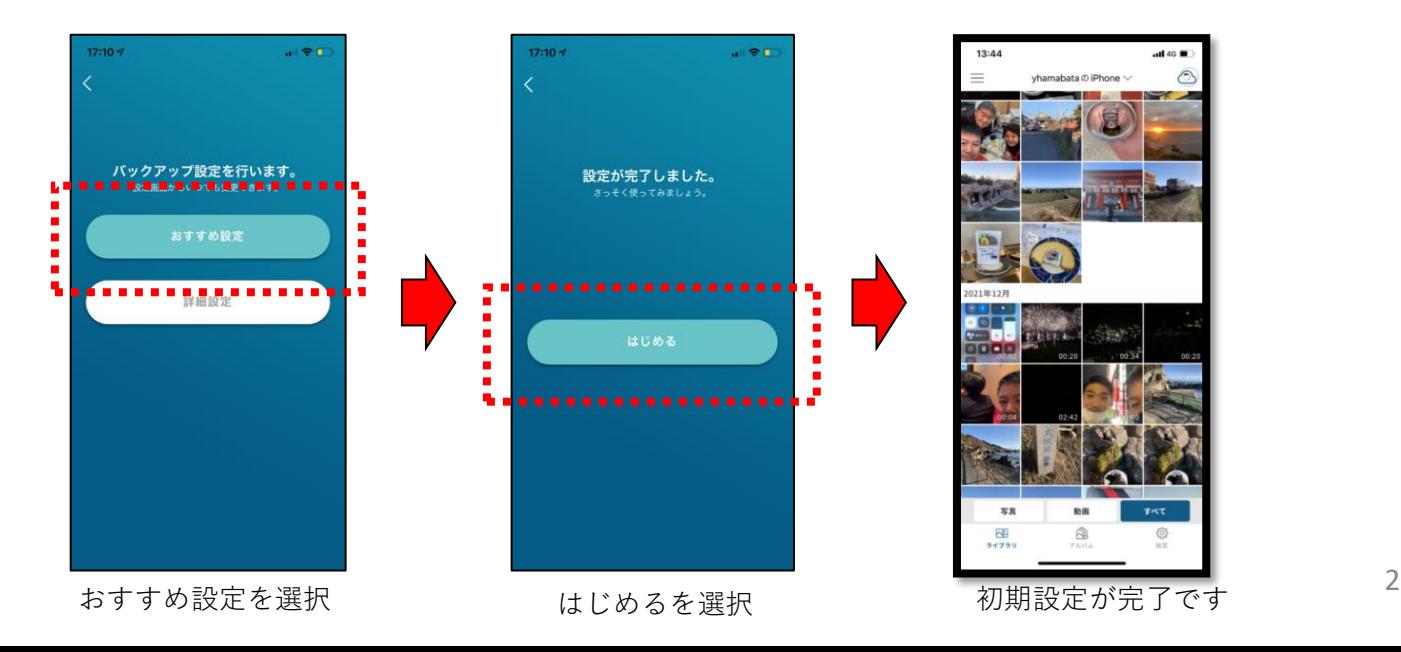

# デフォルトはWifi接続時のみバックアップします

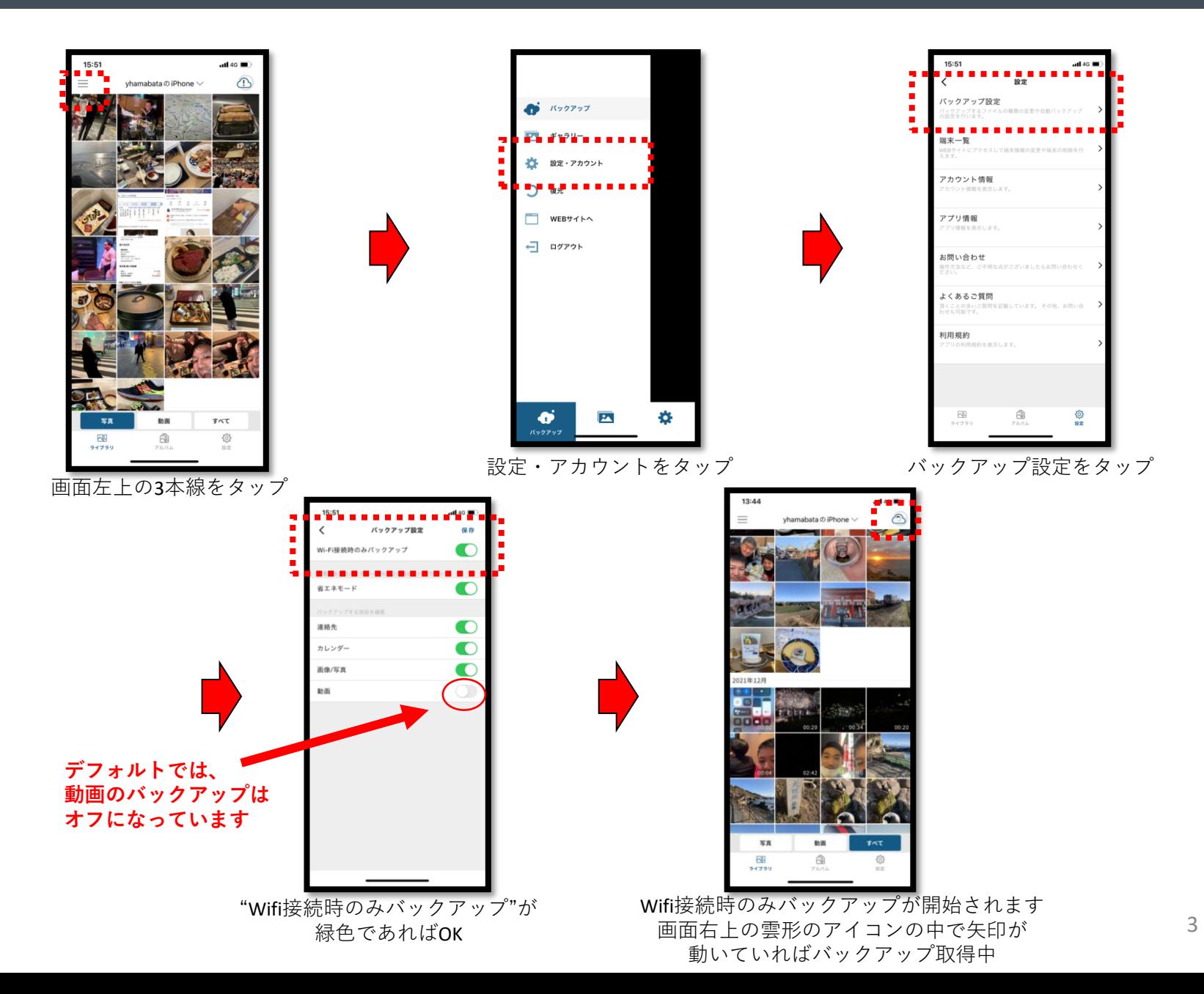

# バックアップ方法~Wifi接続時以外のバックアップ~

#### クラウド モンスター

 $\Delta$ 

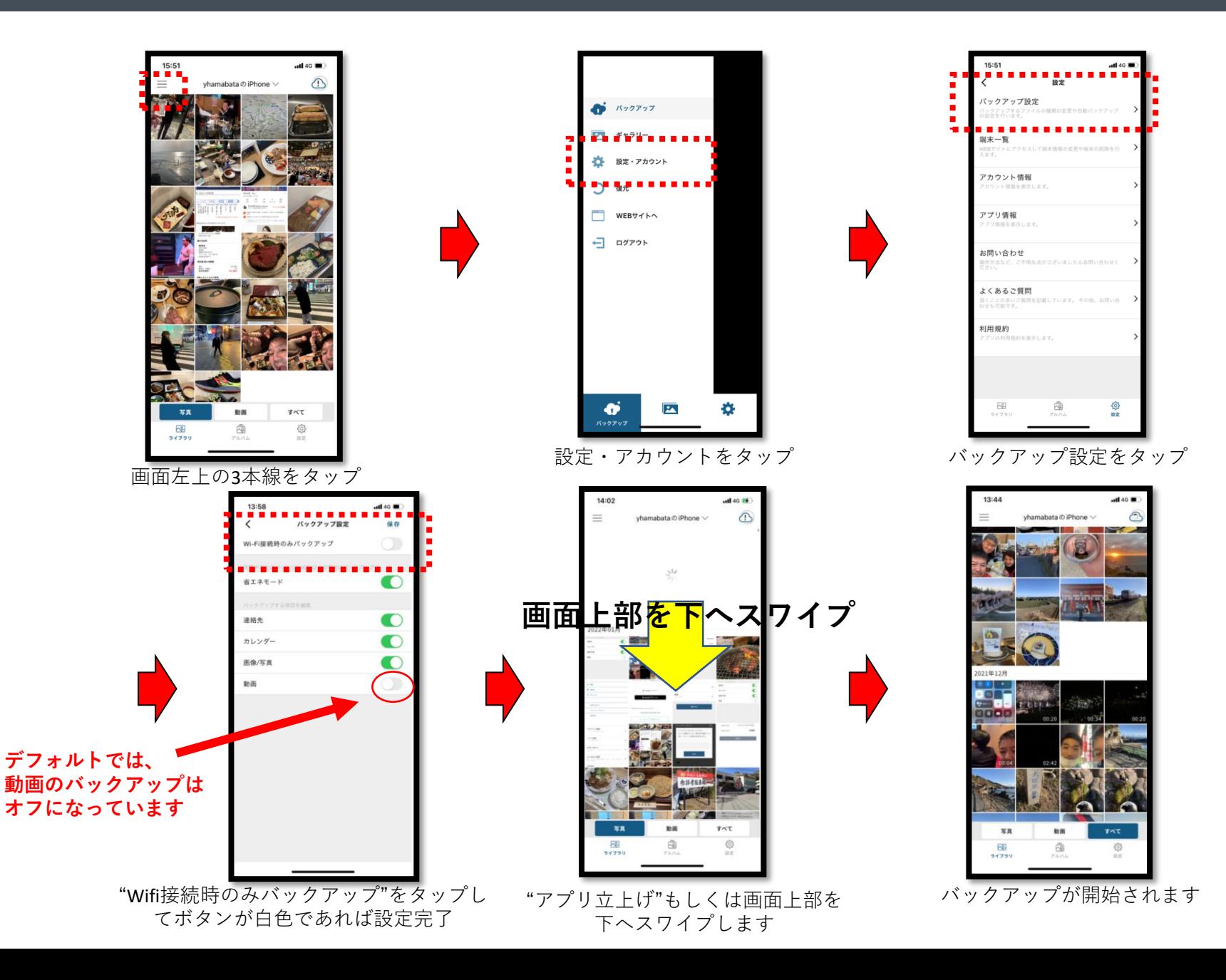

# バックアップ項目の設定方法

 $5:51$ 

57

ŞÃ

 $\overline{R}$ 

ライブラリ

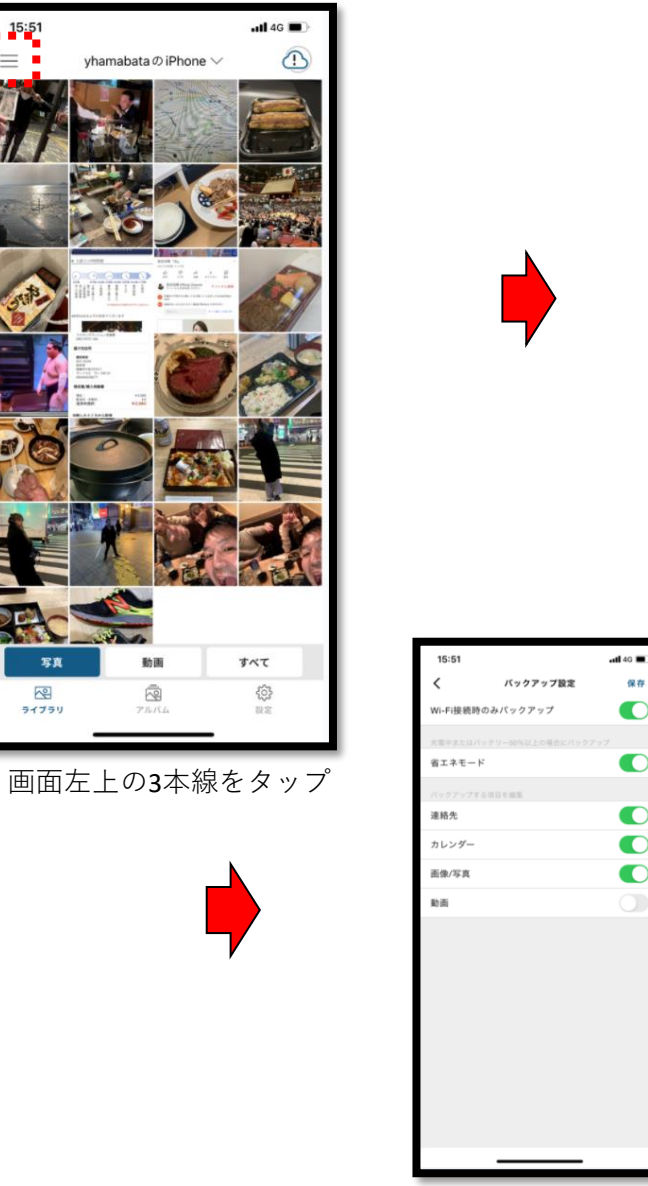

バックアップしたい項目 "写真・動画・カレンダー"などを ONにしてください

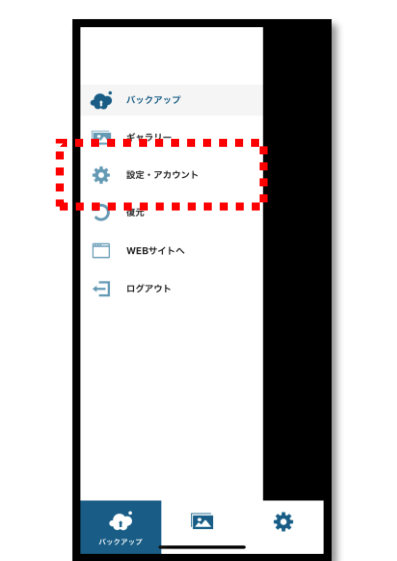

保存

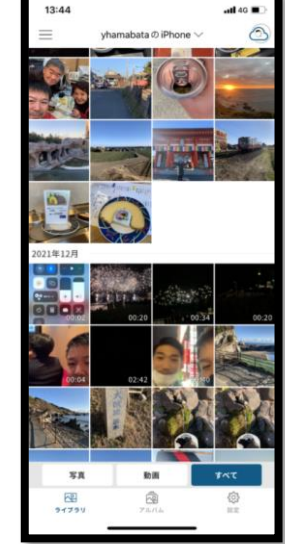

バックアップを 開始してください

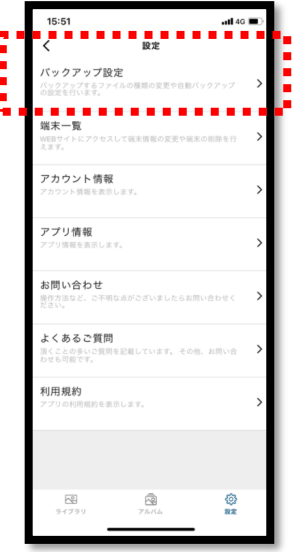

設定・アカウントをタップ アンプリング バックアップ設定をタップ

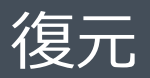

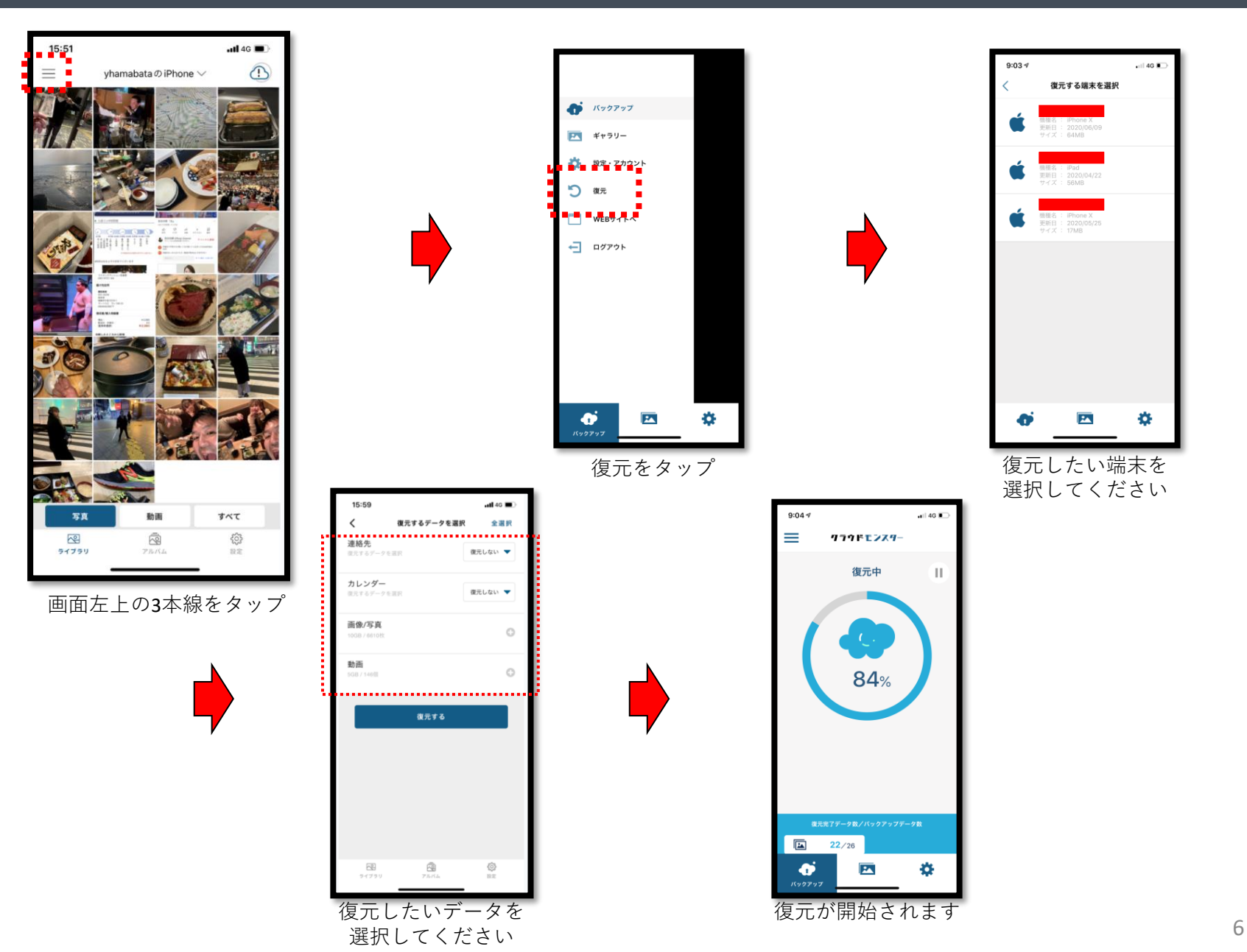

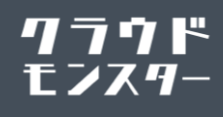

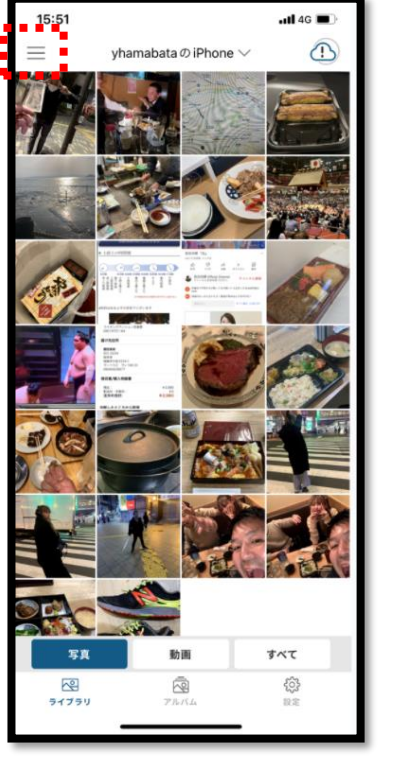

画面左上の3本線をタップ

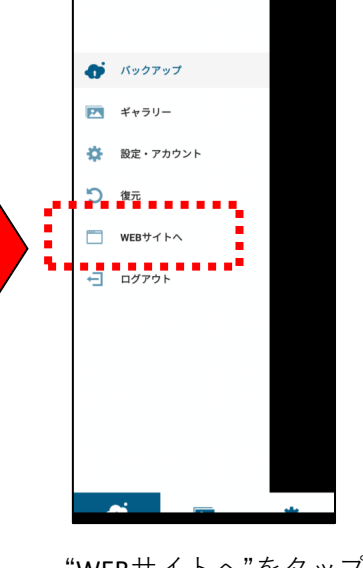

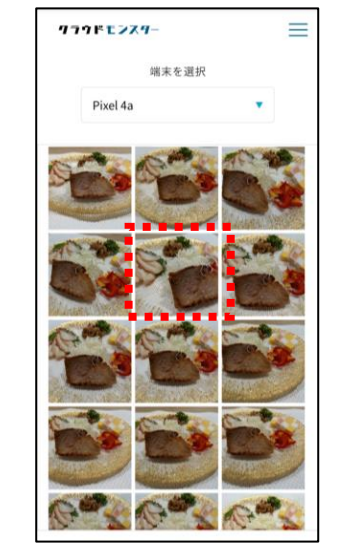

"WEBサイトへ"をタップ 対象となるデータをタップ

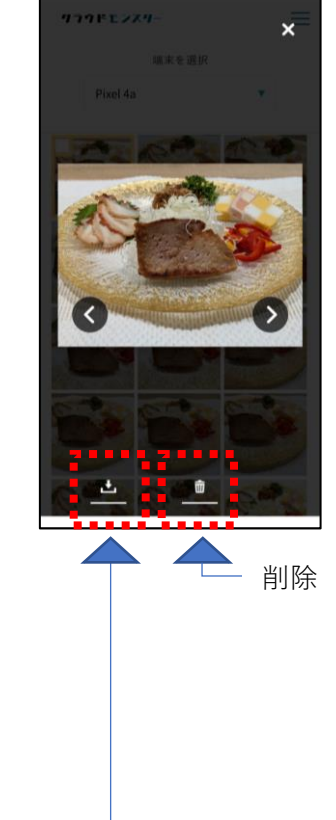

ダウンロード –

# バックアップデータを端末ごと削除する方法

п

 $\blacksquare$ ъ ● バックアップ

 $F$   $\neq$   $\gamma$   $\Rightarrow$   $\gamma$ 

一 ログアウト

 $\blacksquare$ **WFR+4 LA** 

☆ 設定・アカウント

#### クラウド モンスター

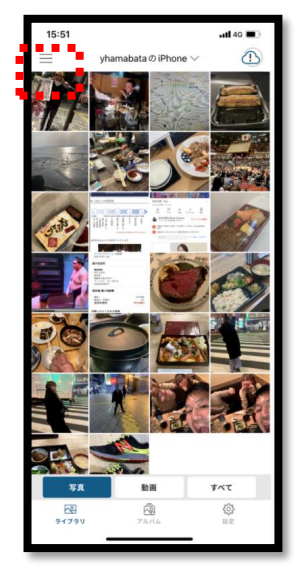

画面左上の3本線をタップ "WEBサイトへ"をタップ 画面右上の3本線をタップ メールアドレスの右側の下矢印をタップ

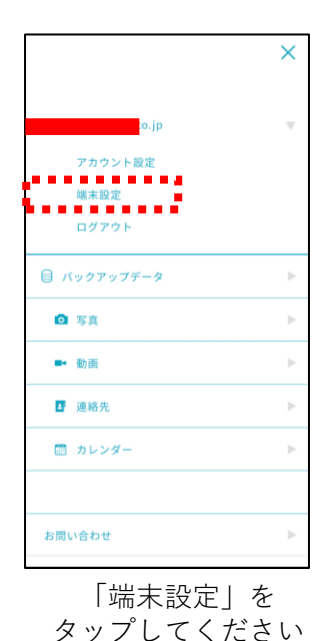

 $\equiv$ **クラクドモンスター** 端末情報 サービスご利用者の名前、ログインに使用するメー ルアドレス・パスワードを設定することができま す。また、不要になった端末を削除することができ × 端末名: iPhone л 機種名: iPhone X л ×  $\blacksquare$ 端末名: Pixel 4a  $\mathbf{v}$ л 機種名: Pixel 4a × л **779FL2Z9** 

選択してください

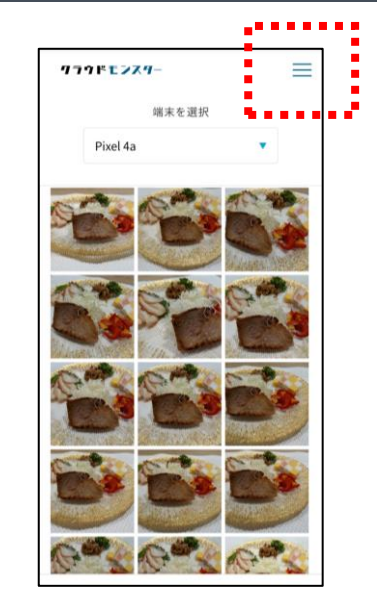

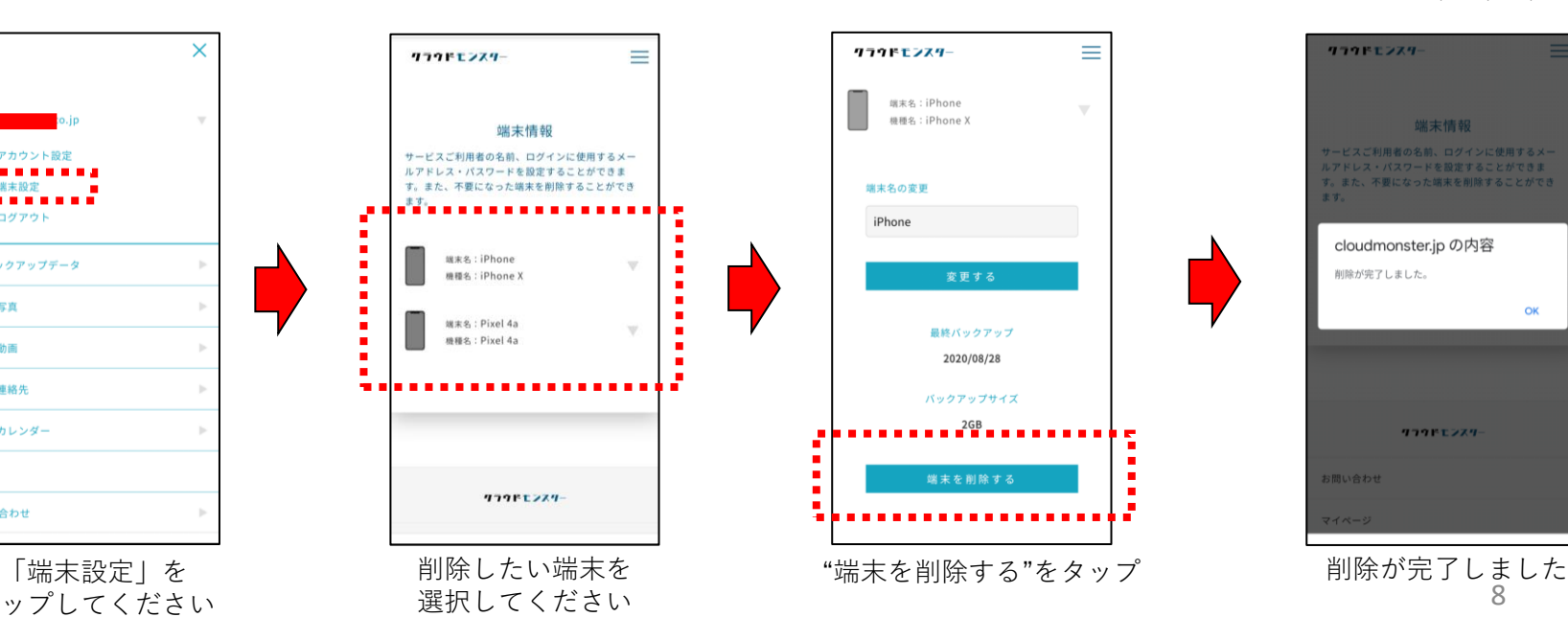

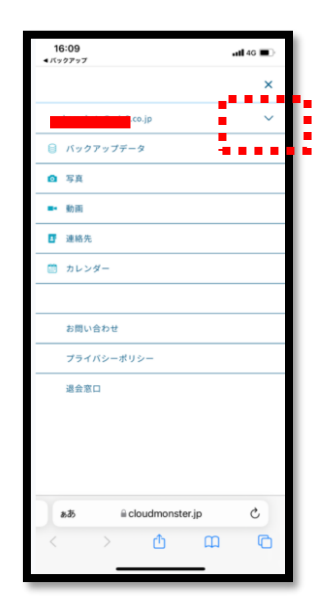

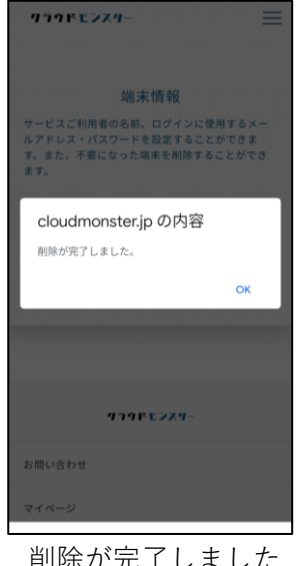

8

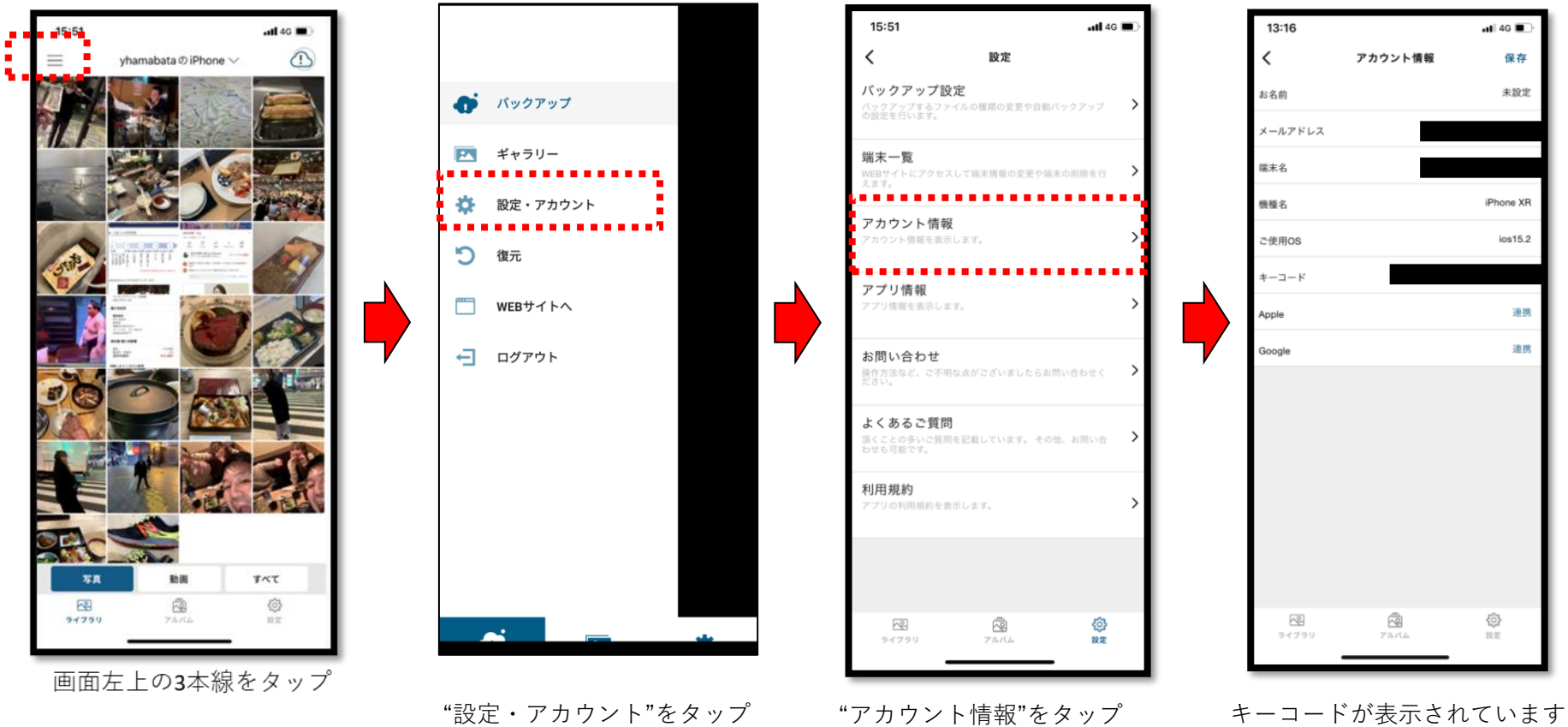

# キーコード変更(決済方法の変更時など)

#### クラウド モンスター

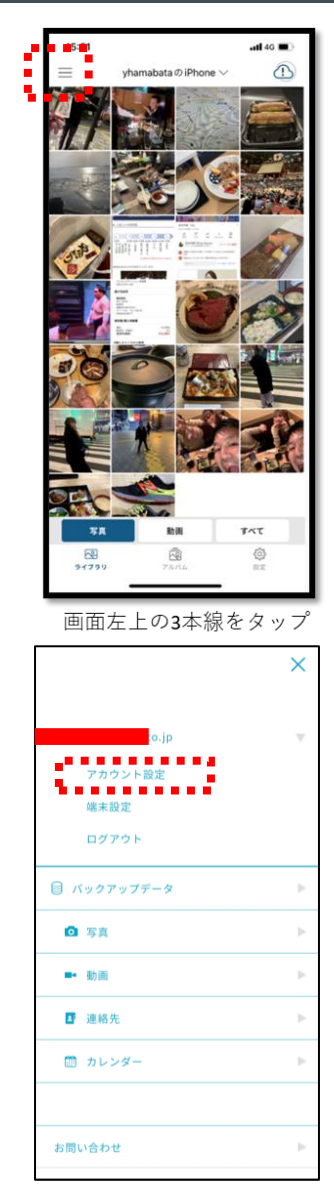

「アカウント設定」を タップしてください

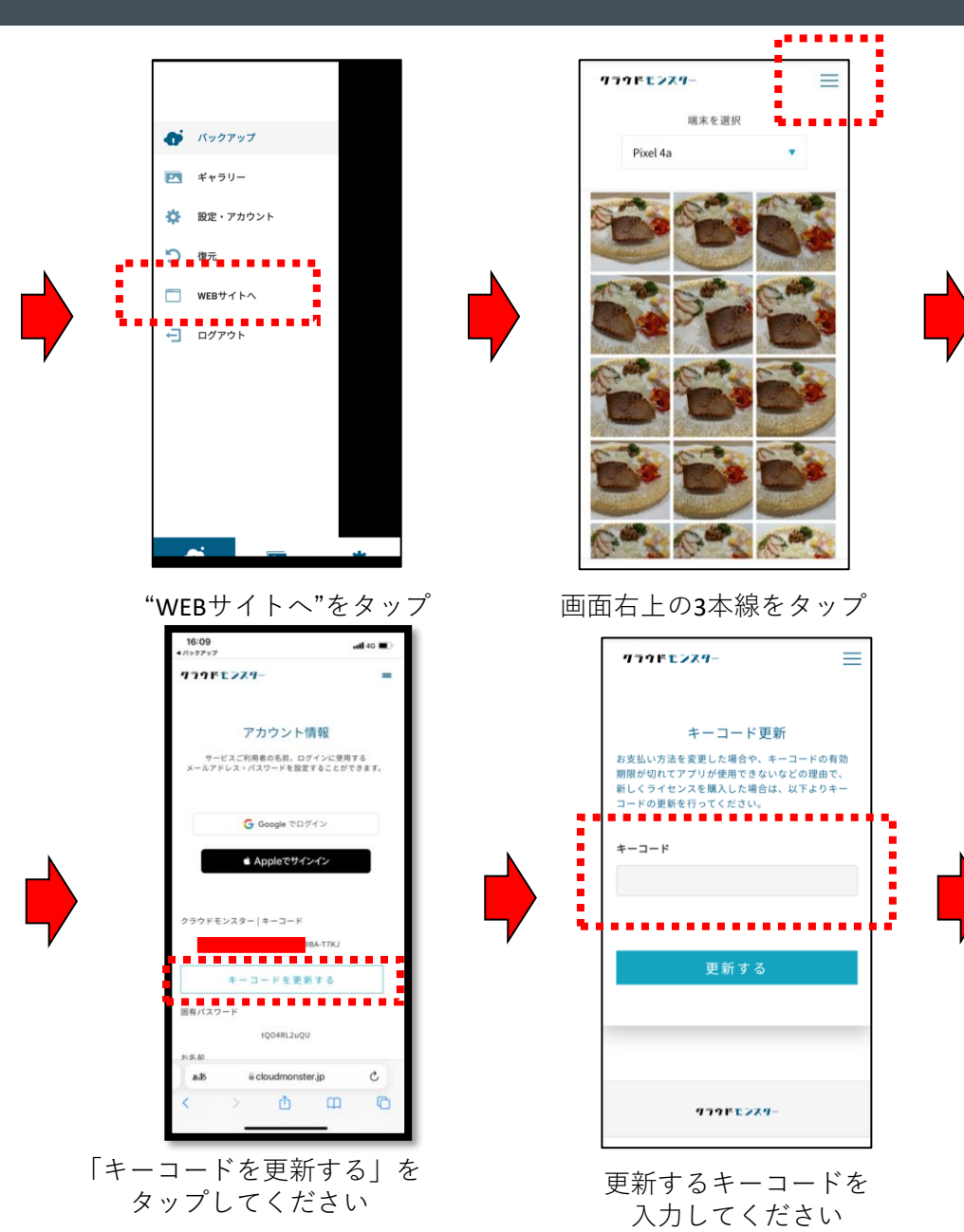

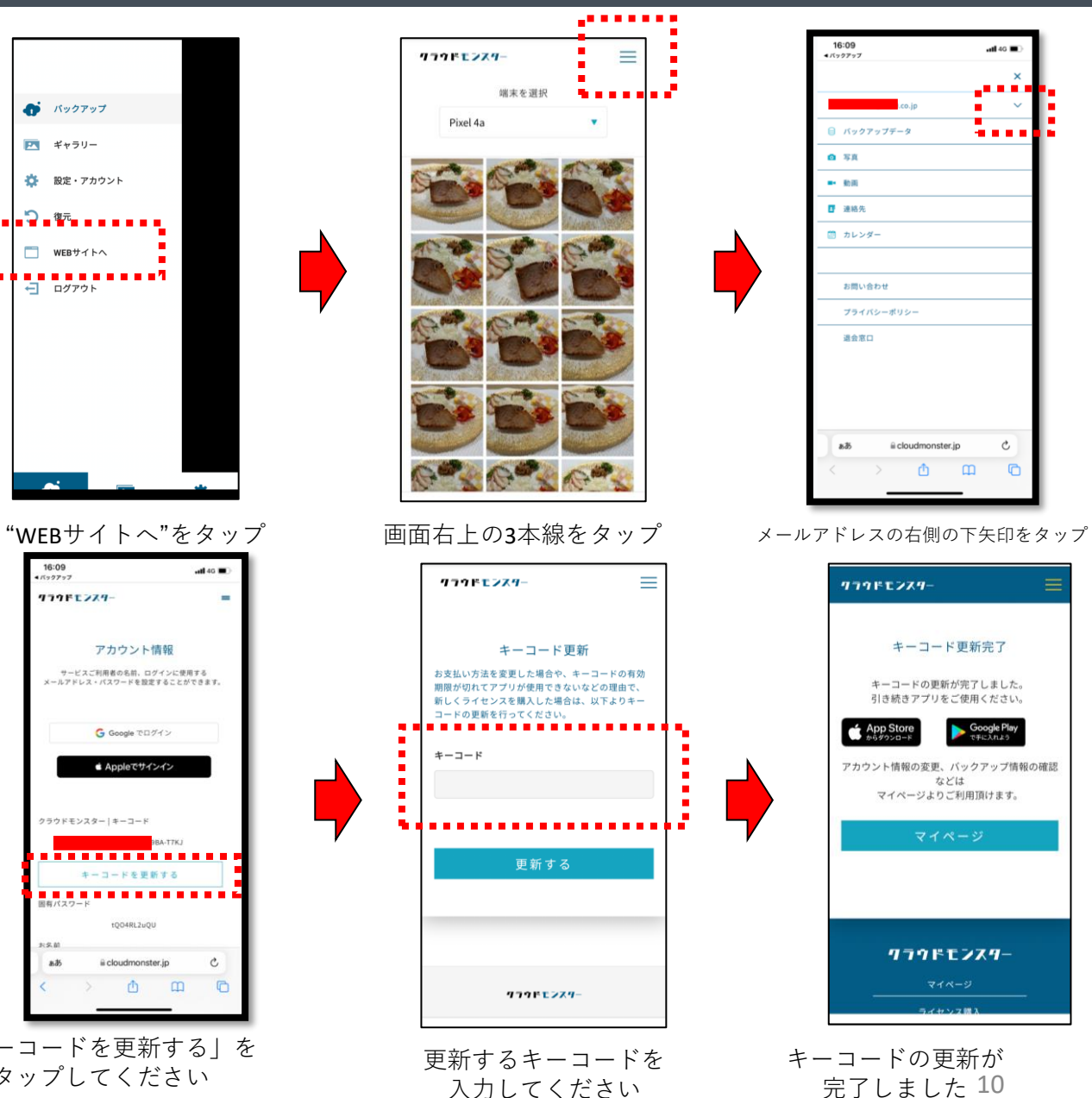

16:09  $-$ ull 40  $1500207$ ■ バックアップデータ . . . .  $Q$   $\bar{x}$  $\rightarrow$  68 ■ 連絡先 ■ カレンダー お問い合わせ プライバシーポリシー 退会窓口 ii cloudmonster.jp  $\mathfrak{S}$ 西  $\mathbf{m}$  $\Box$ 

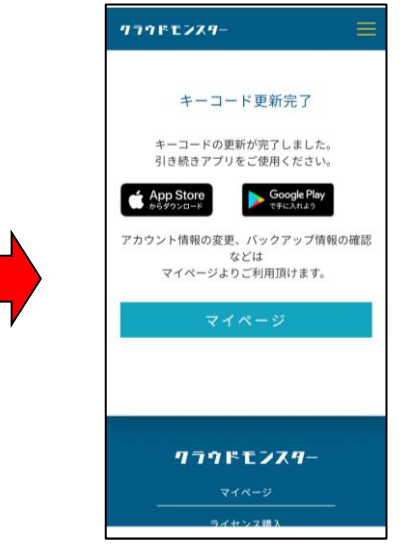

キーコードの更新が 完了しました 10

### **製品のご利用方法やご契約内容に関するご質問をお問い合わせください** ※**SAKURA Wifiに関するお問い合わせは承っておりません**

**メールサポート**

# **support@cloudmonster.jp** 24時間365日受付

**電話サポート**

# 03-6450-5151 受付時間10:00~17:00 (土日祝休業)

※上記のお問い合わせ窓口はクラウドモンスター専用窓口でございます。 ChatWiFi/ChatWiFI-SIMに関するお問い合わせは下記までお問い合わせください。 メールアドレス:info@chat-wifi.co